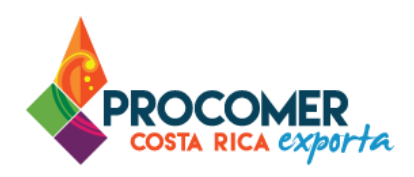

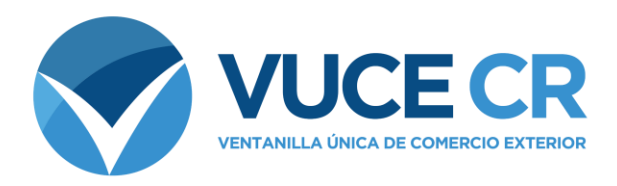

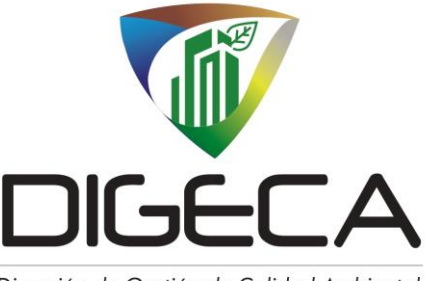

Dirección de Gestión de Calidad Ambiental

# **Guía para Usuarios Tramitadores Registro Único Exportador - DIGECA**

Guía para realizar el Registro Único Exportador de la Dirección de Gestión de Calidad Ambiental - MINAE

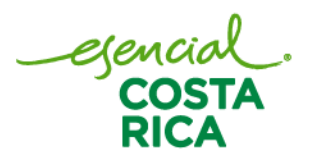

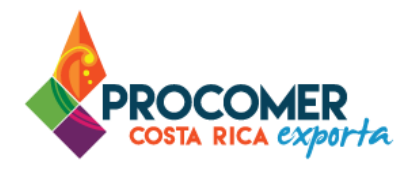

Guía para realizar el Registro Único Exportador (RUE) de la Dirección de Gestión de Calidad Ambiental, del Ministerio de Ambiente y Energía.

En esta guía encontrará los pasos para elaborar el Registro Único Exportador de la Dirección de Gestión de Calidad Ambiental, del Ministerio de Ambiente y Energía en el Sistema de Ventanilla Única de Comercio Exterior.

Si su empresa aún no ha realizado el proceso de solicitud del acceso al sistema, puede descargar el formulario publicado en el siguiente enlace y seguir los pasos para completar la gestión:

<https://www.vuce.cr/que-es-el-sistema-vuce/>

En casos de dudas sobre el proceso puede comunicarse al 2505 4959 o vucecr@procomer.com. Asimismo, para el correcto funcionamiento de la plataforma, por favor, asegúrese de contar con las configuraciones indicadas en el documento llamado "Guía para Configuración del Navegador para el Uso del Sistema VUCE" el cual puede descargar ingresando al siguiente enlace:

<https://www.vuce.cr/guias-de-uso/>

## **Atención:**

**PROCOMER no tiene competencia para aprobar o rechazar los permisos que se tramitan a través del Sistema de Ventanilla Única de Comercio Exterior,** esta función corresponde exclusivamente a los funcionarios de las instituciones que aplican los controles sobre la mercancía a desalmacenar dependiendo de su naturaleza y su conocimiento técnico. En caso de dudas o consultas sobre el proceso, puede comunicarse con el funcionario de la entidad correspondiente. Los contactos de los autorizadores según la institución puede encontrarlos en nuestro sitio web ingresando al siguiente enlace:

https://www.vuce.cr/instituciones-involucradas/

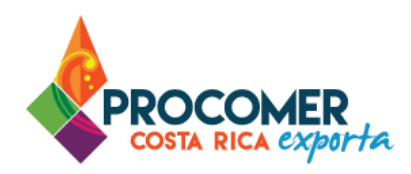

## **Contenido**

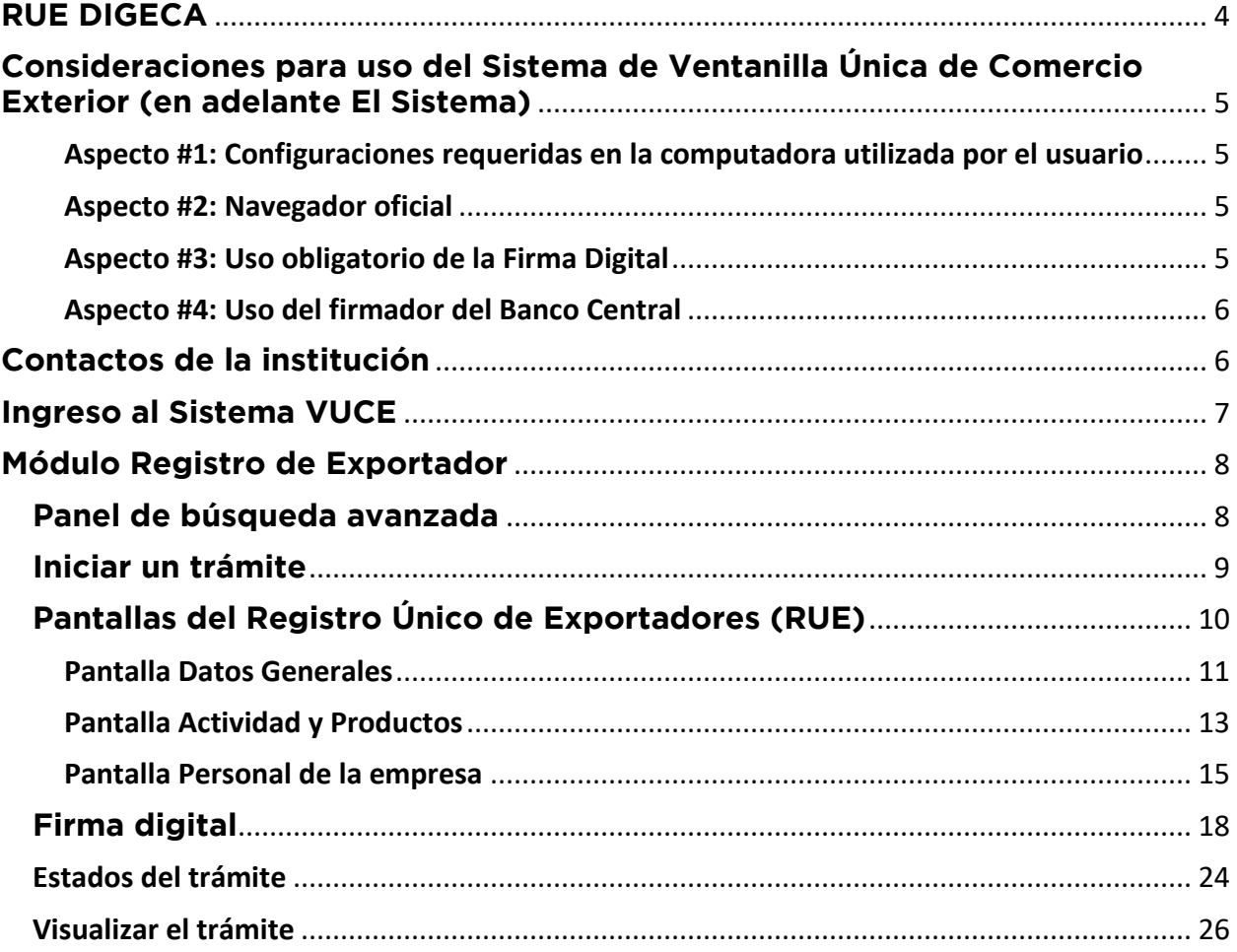

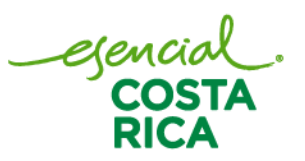

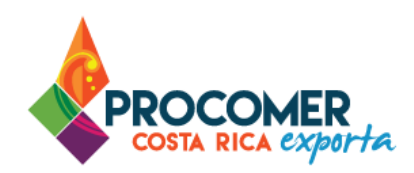

## <span id="page-3-0"></span>**RUE DIGECA**

#### Condiciones previas:

El Sistema de Ventanilla Única de Comercio Exterior (VUCE), es un Sistema que permite crear, renovar o modificar el registro de exportador ante PROCOMER, ya sea de una persona física o jurídica.

Una vez realizado dicho registro ante PROCOMER, al exportador se le habilitará la opción para poder registrarse como tal ante la Dirección de Gestión de Calidad Ambiental (DIGECA) debiendo ingresar únicamente los datos adicionales que no hayan sido indicados en el registro inicial. Una vez abarcado esta condición, a continuación, se describen los pasos a seguir para llevar a cabo el trámite de RUE DIGECA.

Atención: Si no ha realizado este último registro puede descargar la "Guía para el registro Primera Vez – PROCOMER" en el módulo Registro Único Exportador en el siguiente enlace: <https://www.vuce.cr/guias-de-uso/>

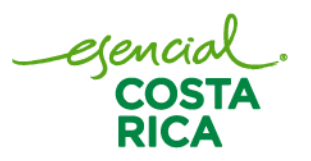

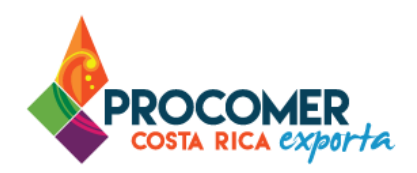

## <span id="page-4-0"></span>**Consideraciones para uso del Sistema de Ventanilla Única de Comercio Exterior (en adelante El Sistema)**

<span id="page-4-1"></span>Aspecto #1: Configuraciones requeridas en la computadora utilizada por el usuario

Para un adecuado funcionamiento del Sistema, se deben aplicar todos los pasos previos indicados en el documento "Guía para Configuración del Navegador para el Uso del Sistema VUCE" la cual puede encontrar en el siguiente enlace:<https://www.vuce.cr/guias-de-uso/>

<span id="page-4-2"></span>Aspecto #2: Navegador oficial

El navegador certificado y autorizado para el uso del Sistema es únicamente "Google Chrome".

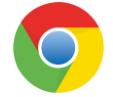

#### <span id="page-4-3"></span>Aspecto #3: Uso obligatorio de la Firma Digital

Para realizar este tipo de trámite en el Sistema, es obligatorio el uso del dispositivo de Firma Digital y contar con los drivers correspondientes debidamente instalados en la computadora utilizada por el usuario.

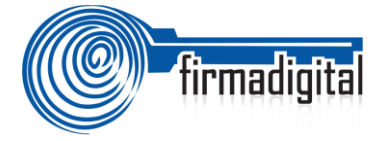

En los siguientes enlaces podrá encontrar la información necesaria para adquirir el dispositivo, así como para la descarga e instalación de los drivers:

-Información sobre firma digital:<https://www.soportefirmadigital.com/web/es/que-es-firma-digital.html> -Descarga de drivers[: https://soportefirmadigital.com/sfdj/dl.aspx?lang=es](https://soportefirmadigital.com/sfdj/dl.aspx?lang=es)

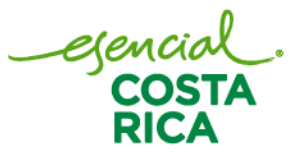

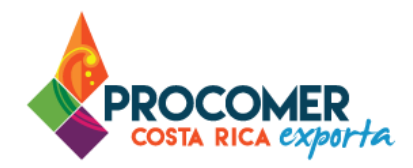

#### <span id="page-5-0"></span>Aspecto #4: Uso del firmador del Banco Central

Dado que el sistema utiliza el dispositivo de firma digital para agilizar los trámites y poder generar un expediente electrónico del mismo, se utiliza la aplicación llamada Firmador del Banco Central, por lo cual es requerido la instalación de los drivers correspondientes en la computadora utilizada por el usuario. A continuación, se describen los pasos a seguir para realizar dicha instalación:

- Paso 1. Descargar los drivers para la instalación en el siguiente enlace: <https://soportefirmadigital.com/sfdj/dl.aspx?lang=es>
- Paso 2. En casos de tener dudas sobre el proceso del primer enlace puede revisar el siguiente video habilitado por el BCCR. Video:<https://soportefirmadigital.com/web/es/guias-y-manuales.html>
- Paso 3. En caso de tener problemas con el paso 1 y no lo pueda solventar con el video del paso 2, puede solicitar soporte a Firma Digital mediante el siguiente enlace: <https://soportefirmadigital.com/web/es/>

#### <span id="page-5-1"></span>**Contactos de la institución**

La Ventanilla Única de Comercio Exterior ha puesto a disposición de los usuarios el detalle de todas las instituciones que ejercen alguna regulación mediante la aplicación de Notas Técnicas y los distintos mecanismos de contacto con sus funcionarios. La información la puede encontrar ingresando en el siguiente enlace:<https://www.vuce.cr/instituciones-involucradas/>

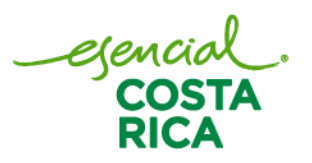

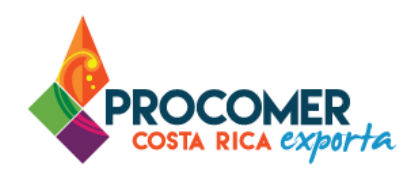

## <span id="page-6-0"></span>**Ingreso al Sistema VUCE**

Atención: Para ingresar al sistema lo puede realizar por medio del siguiente enlace: <https://vuce20.procomer.go.cr/SIVUCEv2/Views/Login/loginOn.aspx>

A continuación, un detalle de cada una de las opciones disponibles.

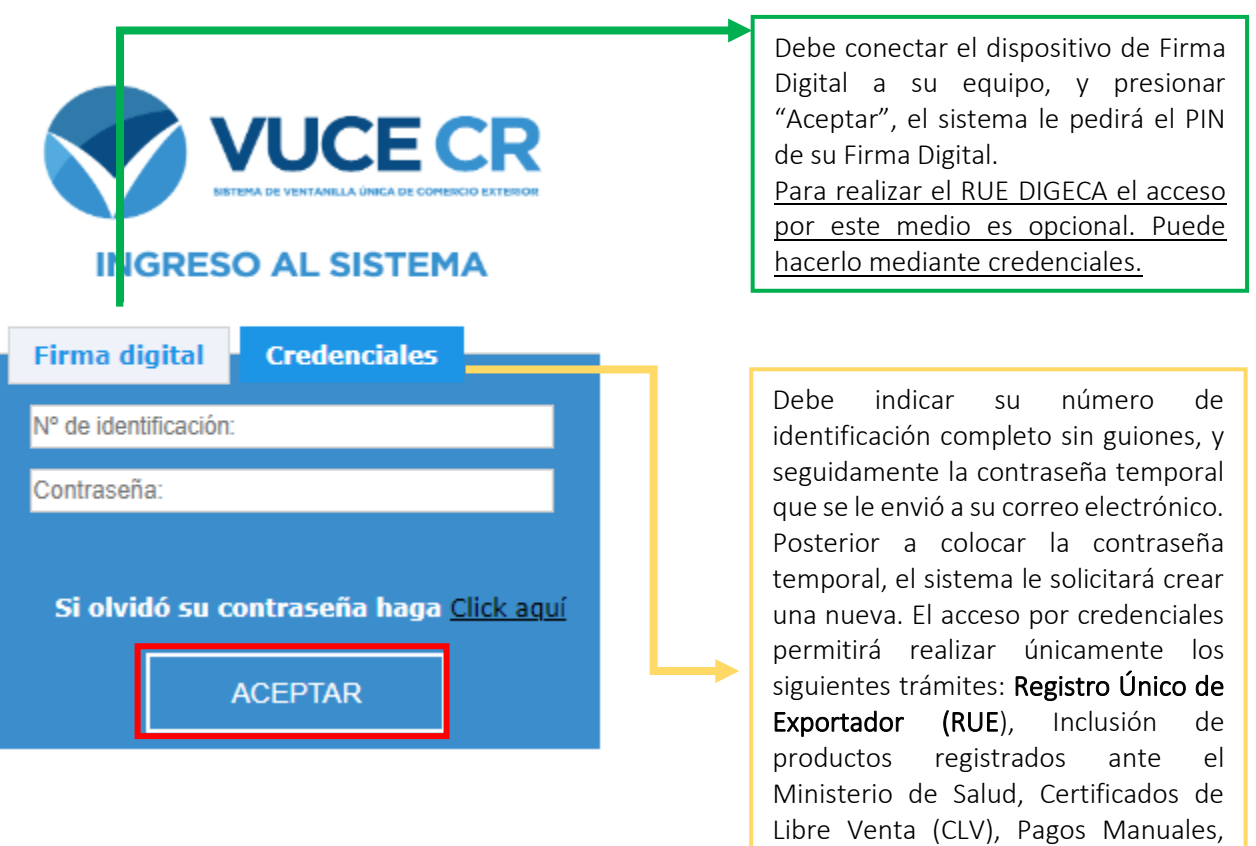

Teléfono: 2505-4959 vucecr@procomer.com www.vuce.cr www.procomer.com

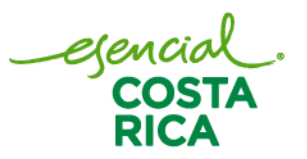

Modulo Administrador.

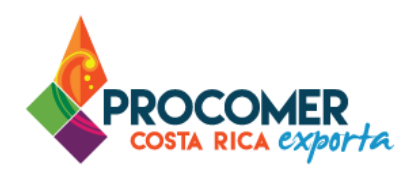

## <span id="page-7-0"></span>**Módulo Registro de Exportador**

Posterior al ingreso a la plataforma mediante credenciales, el sistema le mostrará el módulo denominado "Registro de Exportador".

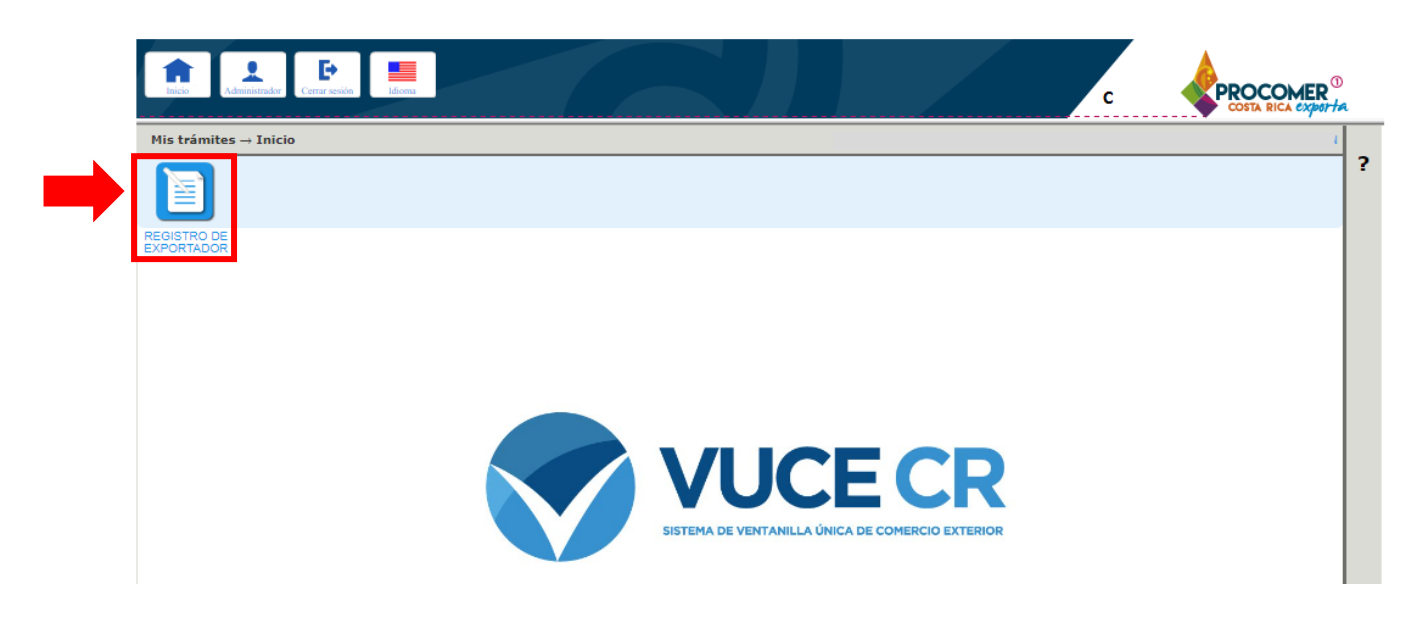

#### <span id="page-7-1"></span>**Panel de búsqueda avanzada**

www.procomer.com

Una vez seleccionado el módulo de "Registro de Exportador", el sistema mostrará una pantalla que contiene la información de los trámites en proceso. En la parte superior de la pantalla se encuentra el Panel de Búsqueda Avanzada y en la parte inferior se puede visualizar la Bandeja de trámites. Para visualizar el panel de búsqueda avanzada debe presionar  $\bullet$ .

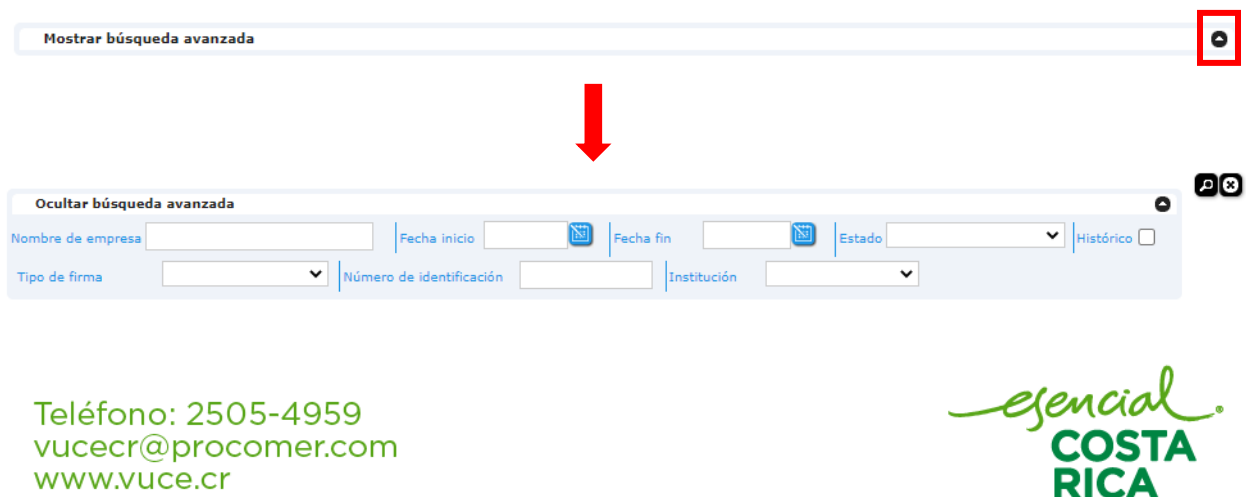

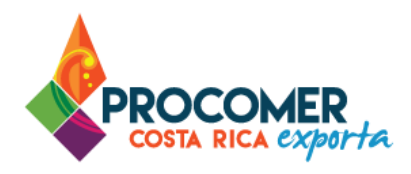

El Panel de Búsqueda Avanzada permite realizar búsquedas de los RUEs utilizando los filtros que se muestran en la siguiente imagen: "Nombre de empresa", "Fecha inicio", "Fecha fin", "Estado", "Tipo de firma", "Número de identificación" y "Institución". El usuario puede utilizar uno o más filtros para realizar

las búsquedas y posteriormente debe presionar el botón  $\left[ \begin{array}{c} \mathbf{P} \end{array} \right]$ .

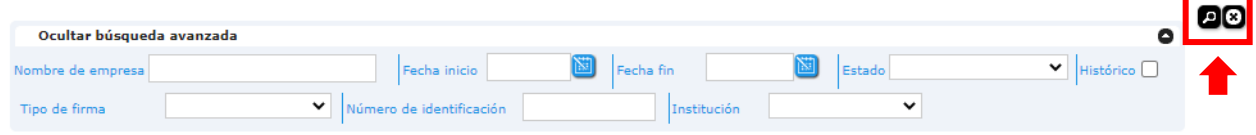

#### <span id="page-8-0"></span>**Iniciar un trámite**

Para realizar un trámite, el usuario debe de iniciar un formulario desde cero.

• Para realizar el trámite desde cero, se debe presionar el botón **Ruscar**, posteriormente el sistema creará un formulario en borrador con las casillas en blanco para que el usuario complete la totalidad de la información.

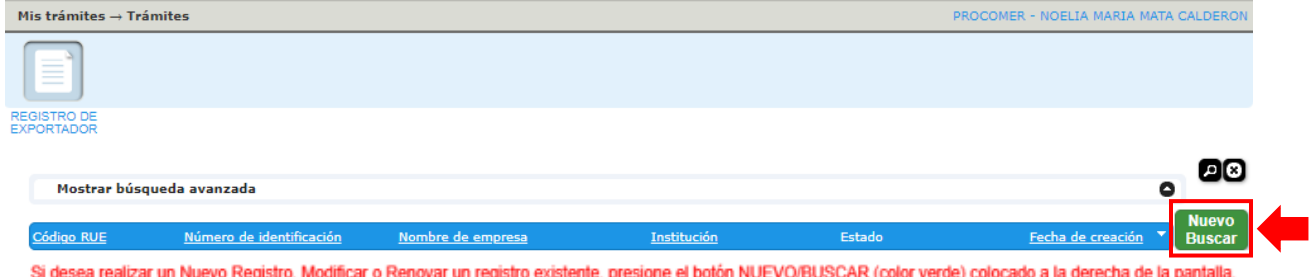

Recordatorio: El primero paso para poder realizar el RUE del DIGECA es estar registrado como tal ante PROCOMER. Si no ha realizado este último registro puede descargar la "Guía para el registro Primera Vez" en el módulo Registro Único Exportador en el siguiente enlace: <https://www.vuce.cr/guias-de-uso/>

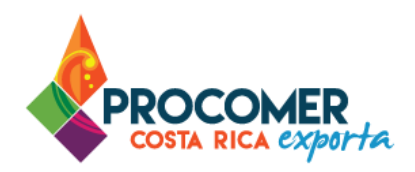

## <span id="page-9-0"></span>**Pantallas del Registro Único de Exportadores (RUE)**

Posterior a presionar (Buscar), se habilitan la pantalla para el llenado del RUE.

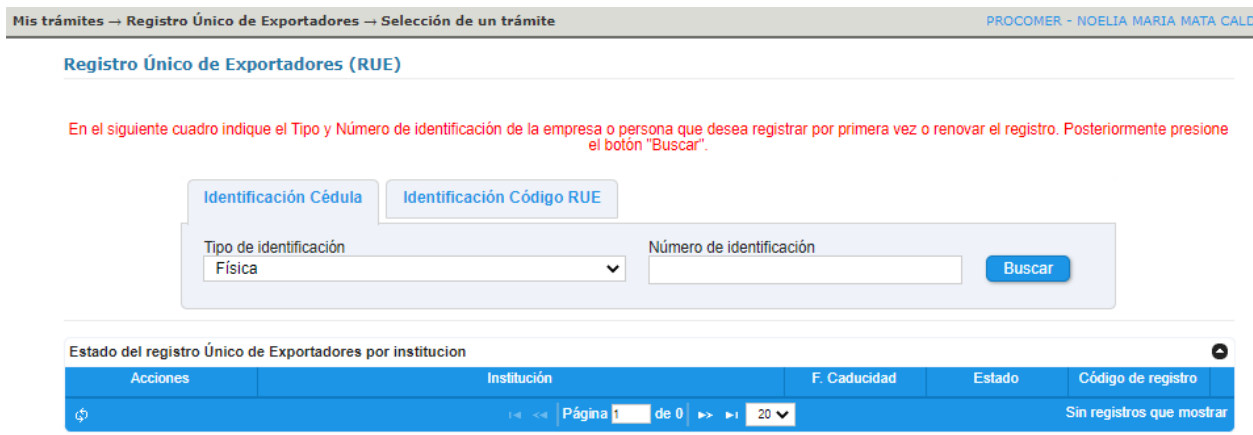

Seguidamente debe dirigirse a la pestaña "Identificación Cédula" y completar las casillas "Tipo de Identificación" y "Número de Identificación" de la empresa o persona que desea registrar. Seguidamente debe presionar el botón **Buscar** y el sistema automáticamente confirmar la identificación y nombre del Exportador.

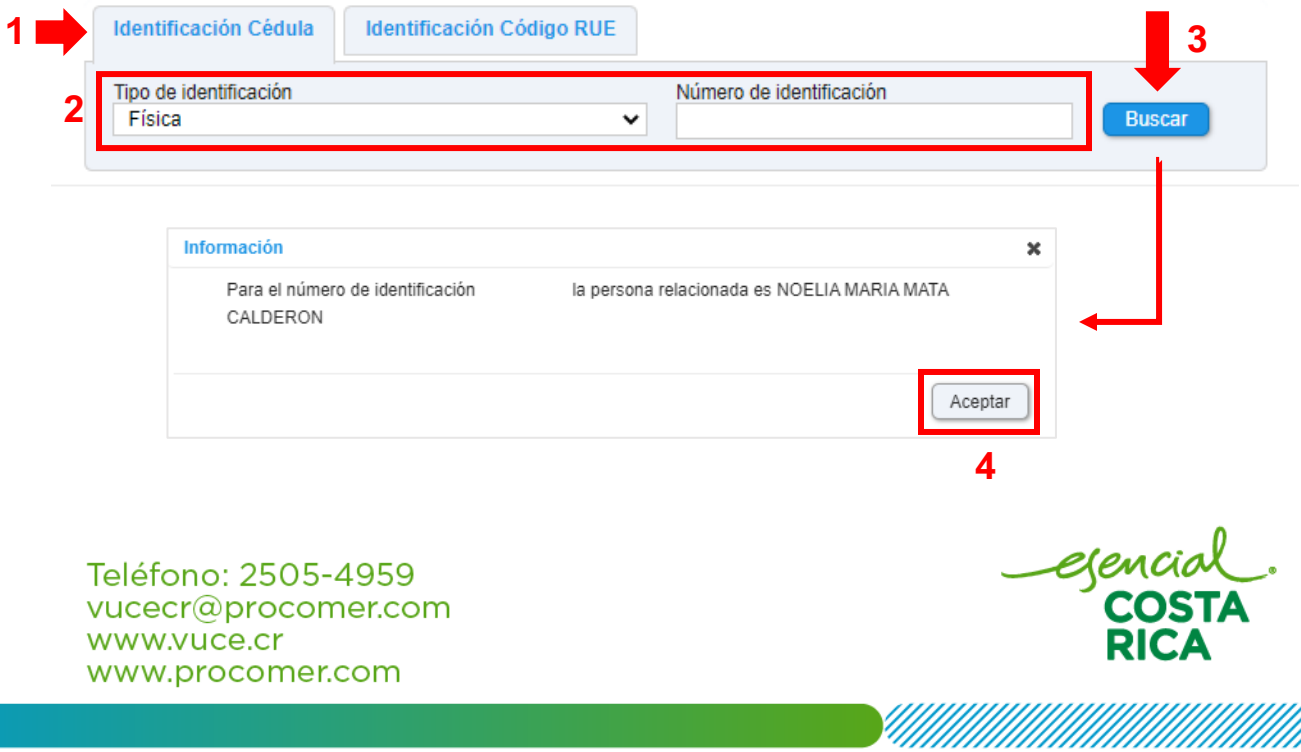

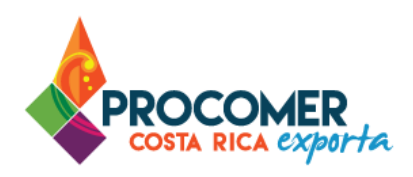

Seguidamente, el sistema habilita la acción de registrar al exportador en la tabla "Estado del registro Único de Exportadores por institución". Debe presionar el botón **Registrar** 

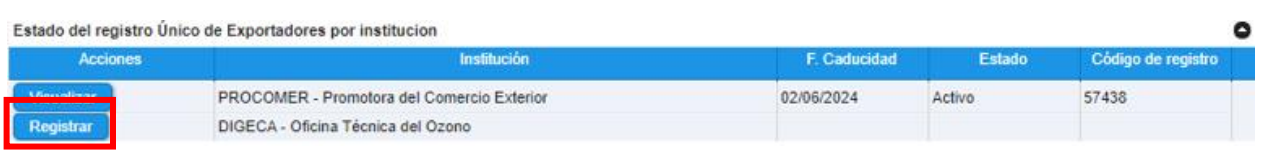

#### <span id="page-10-0"></span>Pantalla Datos Generales

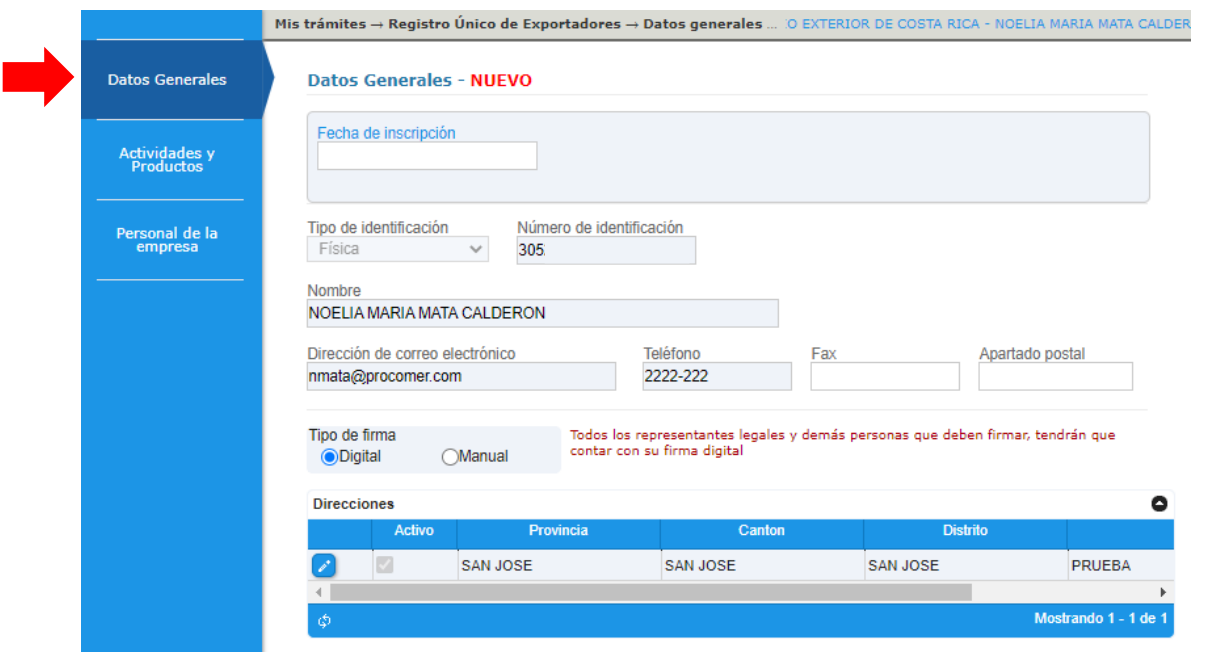

En esta pantalla tendrá precargada la información de la empresa. Solo debe realizar lo siguiente:

En la casilla "Tipo de Firma" se debe seleccionar entre "Digital" y "Manual". En caso de seleccionar:

• Digital: Todos los representantes legales que deben firmar tendrán que contar con su firma digital.

egencia

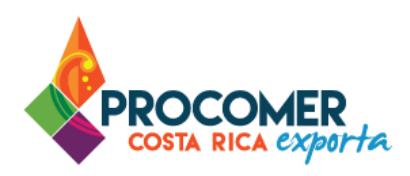

• Manual: Para finalizar el proceso debe imprimir la boleta de registro, recolectar las firmas de todas las personas requeridas y presentarla en las oficinas de la institución.

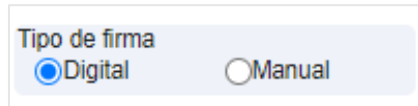

Bloque "Direcciones": En la tabla "Direcciones" debe confirmar la dirección de la empresa presionando el botón y posteriormente el  $\blacktriangleleft$  de la columna Activo, una vez realizado la verificación se debe presionar el botón **u** ubicado a la izquierda de la misma línea.

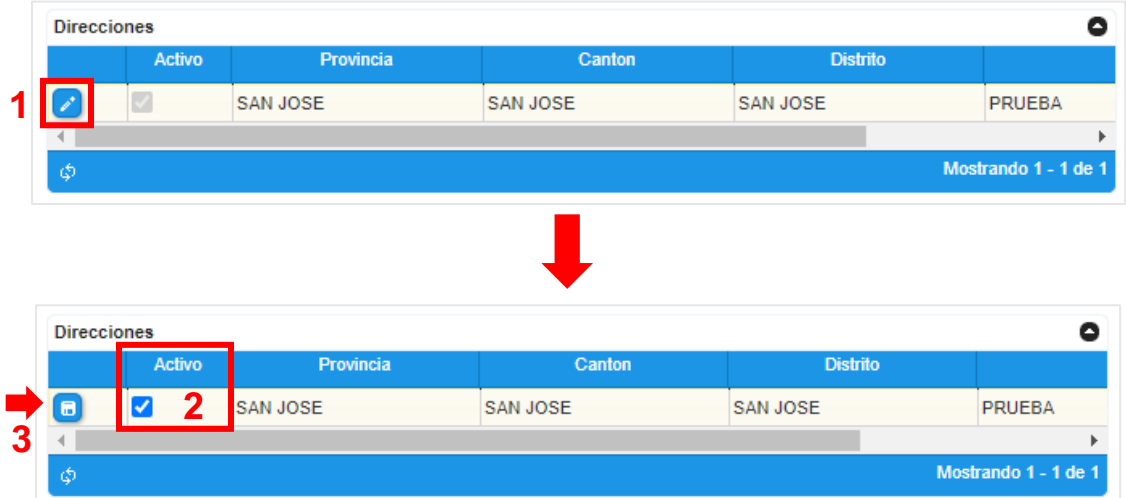

#### Atención:

En caso de que los datos precargados sea necesario modificarlos, el cambio debe realizarlo directamente en el RUE-PROCOMER una vez que el RUE PROCOMER pase al estado "Completado" dichos cambios se visualizaran automáticamente en el RUE-DIGECA.

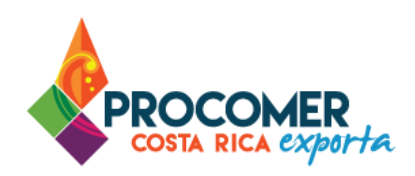

#### <span id="page-12-0"></span>Pantalla Actividad y Productos

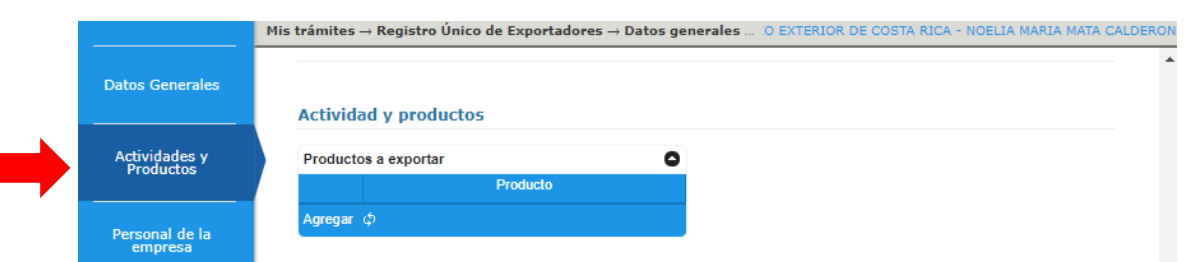

En esta pantalla se deben completar los productos a exportar que realiza el exportador.

Bloque "Productos a exportar": El sistema habilita la tabla "Productos a exportar". Se debe presionar el botón <sup>Agregar</sup> y el sistema agregará una línea en blanco en la tabla. Seguidamente, se debe completar la casilla: "Producto". Una vez indicada la información se debe presionar el botón **a para que la información** quede guardada. En esta tabla se puede ingresar la cantidad de productos que requiera, solamente se deben repetir los pasos descritos anteriormente.

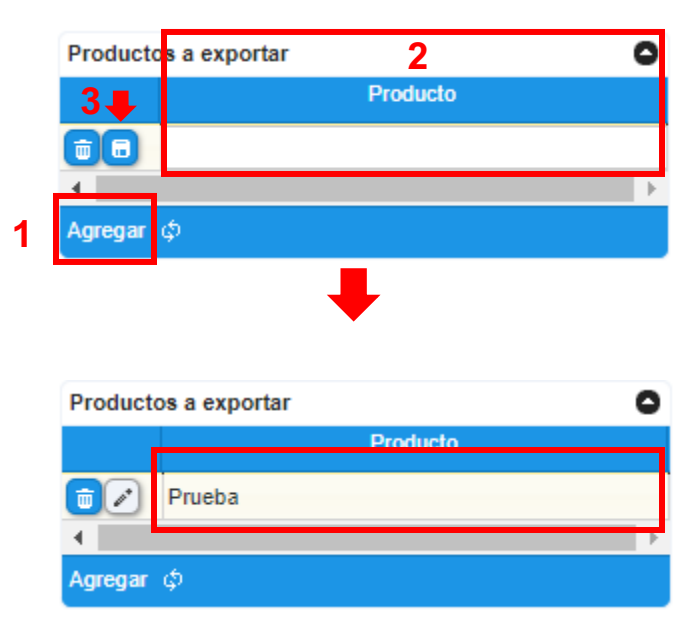

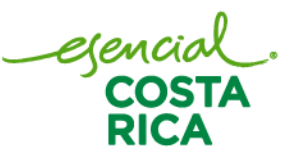

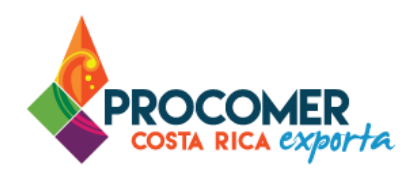

Una vez incluida la información, para cada línea el sistema permitirá realizar modificaciones o eliminar la línea. Para modificar la información de una línea, debe utilizar el botón **de la que se muestra a la izquierda** en la línea que requiera modificar, posteriormente el sistema habilitará la línea para que pueda modificar la información, una vez realizado el cambio debe presionar el botón **a** ubicado a la izquierda de la misma línea. Para eliminar una línea solamente debe presionar el botón  $\Box$  que se muestra a la izquierda en la línea que requiere eliminar.

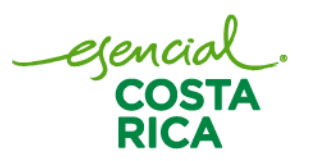

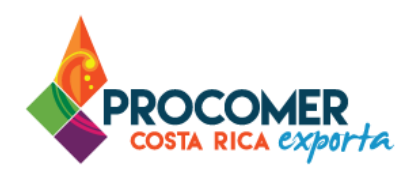

#### <span id="page-14-0"></span>Pantalla Personal de la empresa

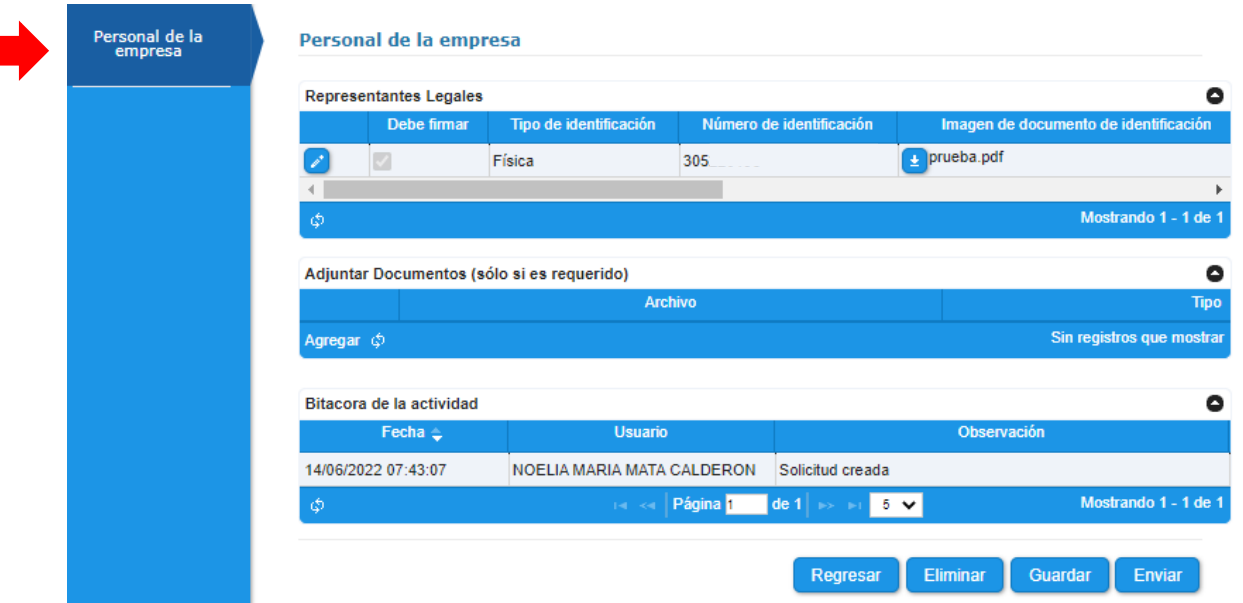

En esta pantalla se deben completar los datos del personal de empresa. A continuación, se detallan los bloques a completar.

Bloque "Representantes legales": La información de este bloque es completada automáticamente con base en el registro de exportador ante PROCOMER realizado anteriormente, por lo cual, lo único que debe hacer es presionar el botón y posteriormente el  $\blacktriangledown$  de la casilla "Debe firmar" del o los representantes legales que firmarán el trámite cuando el sistema así lo requiera, ya sea de forma digital o manual. Una vez

realizado la verificación se debe presionar el botón **a** ubicado a la izquierda de la misma línea.

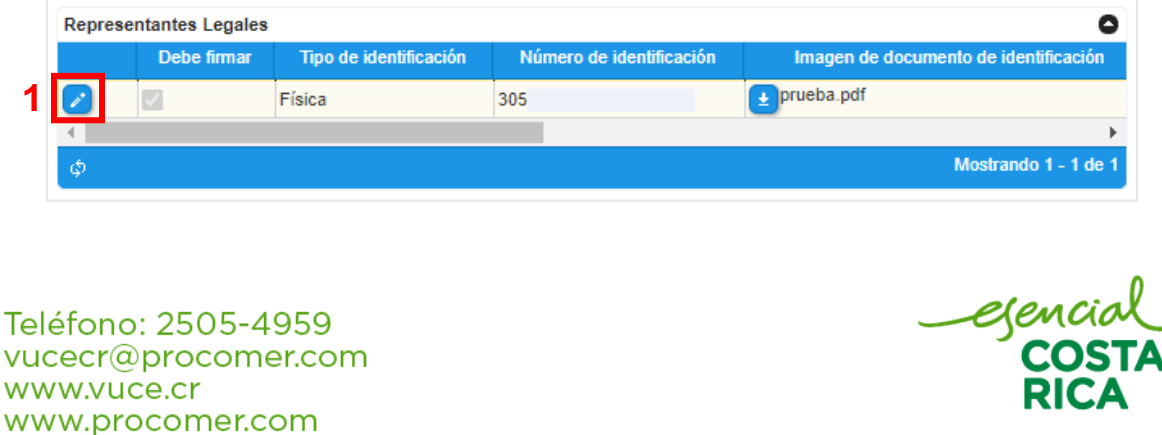

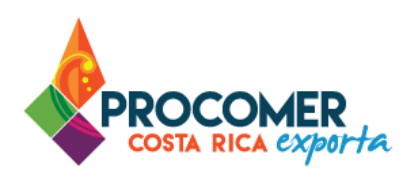

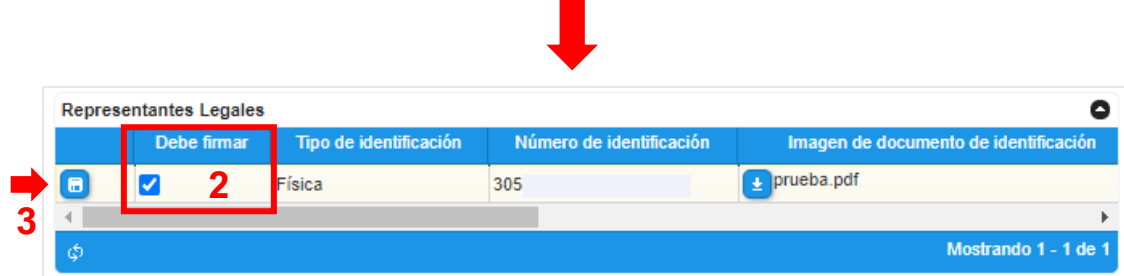

Atención: Todos los representantes legales deben contar con su firma digital para poder firmar.

Bloque "Adjuntar Documentos": El sistema habilita la tabla "Adjuntar documentos" para adjuntar documentos adicionales, en caso de que requerirlo se debe presionar el botón Agregar v realizar los siguientes pasos:

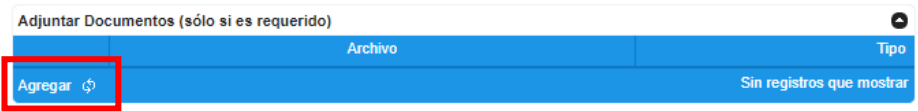

• En la columna "Fichero" se debe presionar el botón (b), este permitirá buscar y seleccionar la imagen guardada en la computadora del usuario. Posteriormente en la columna ´´Tipo´´ se debe

seleccionar la opción correspondiente, para concluir se debe presionar el botón **o para guardar el** archivo cargado.

- Se recomienda adjuntar documentos en los siguientes formatos: ZIP, PDF y JPGE con un tamaño máximo de 2 MB cada uno.
- Para eliminar algún documento adjuntado se debe de presionar el botón  $\Box$
- Para editar o modificar, algún documento adjuntado se debe de presionar el botón

Atención: Verifique que la documentación este vigente. (La personería jurídica y cedulas de los responsables). En caso contrario, adjunte los documentos actualizados.

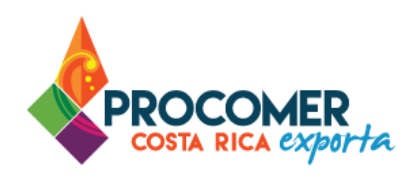

Bloque "Bitácora de la actividad": Permite visualizar el historial del trámite, así como las observaciones de cada estado del registro.

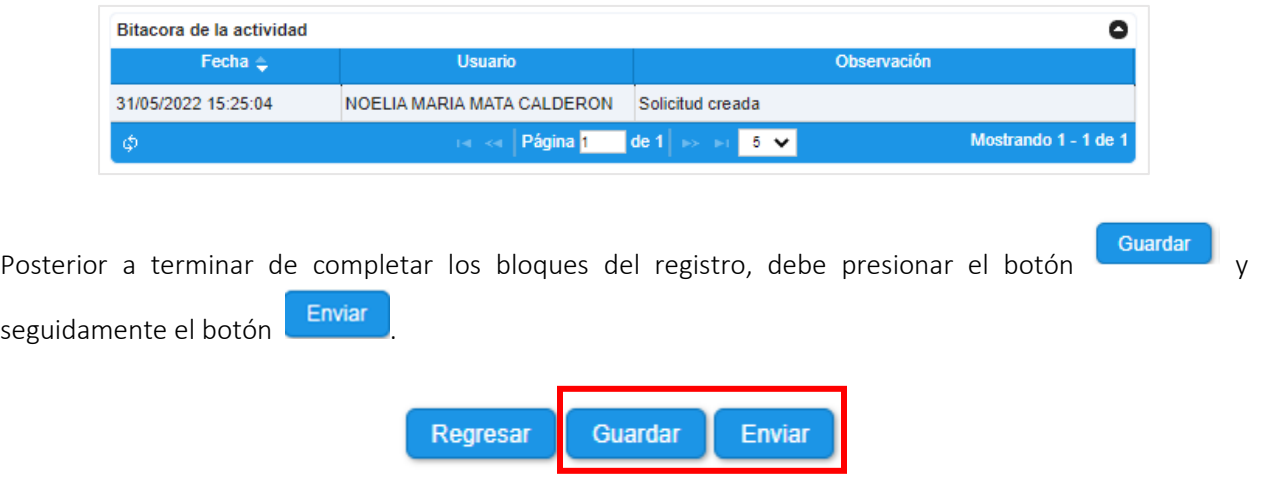

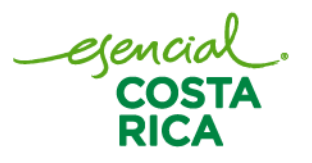

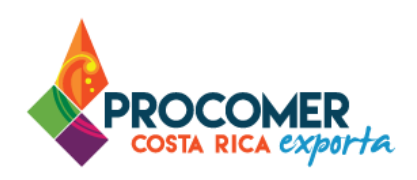

#### <span id="page-17-0"></span>**Firma digital**

Este apartado aplica solamente cuando solicito la firma de registro mediante firma digital en el "Bloque de [Datos Generales"](#page-10-0), en este caso, cada uno de los representantes legales en forma ordenada deben de firmar con su firma digital.

#### Atención:

- Todos los representantes legales deben contar con su firma digital para poder firmar.
- En caso contrario, si solicito la firma de registro mediante la forma manual, para finalizar el proceso debe imprimir la boleta de registro, recolectar las firmas de todas las personas requeridas y presentarla en las oficinas de la institución.

En ese estado el sistema envía un correo electrónico a los representantes autorizados para que realicen la firma correspondiente.

Para ejecutar la firma del trámite digitalmente, al representante autorizado, el sistema le envía un correo electrónico de notificación con un link, debe ingresar al link para visualizar la información.

Nota: El representante legal también va a recibir un correo de la siguiente dirección [sivuce@procomer.com](mailto:sivuce@procomer.com)

El formato del correo de notificación que envía el sistema es el siguiente:

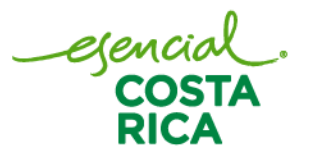

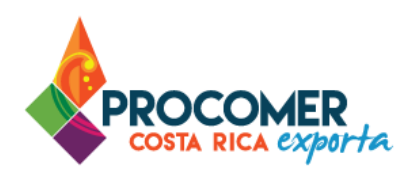

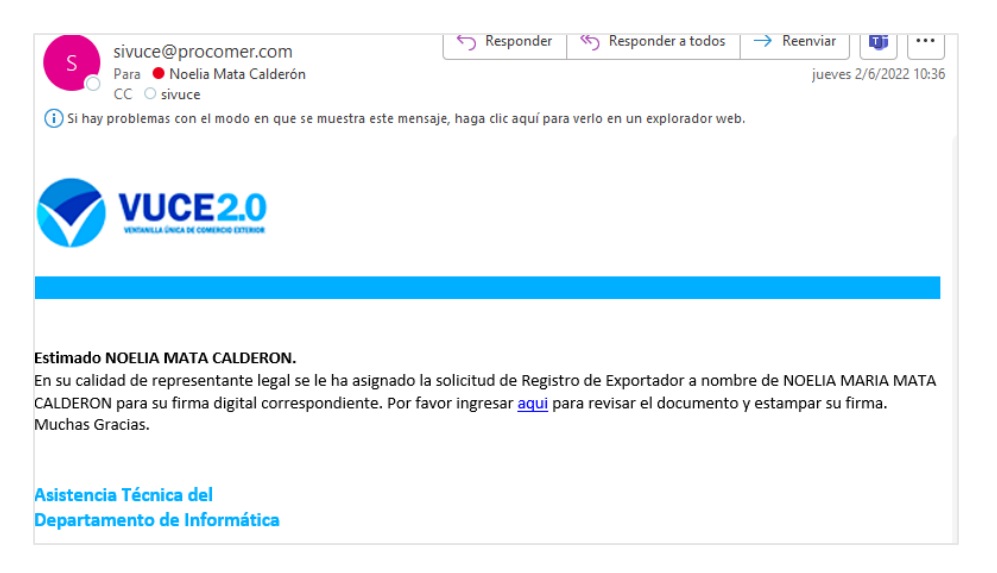

En caso de que al representante no le llegue el correo para firmar, el sistema muestra la siguiente pantalla, el representante legal puede utilizar esta opción, en el apartado de "Bitácora de firmas de representantes

legales" del registro, el representante legal podrá firmar pulsando el botón **Firmar** 

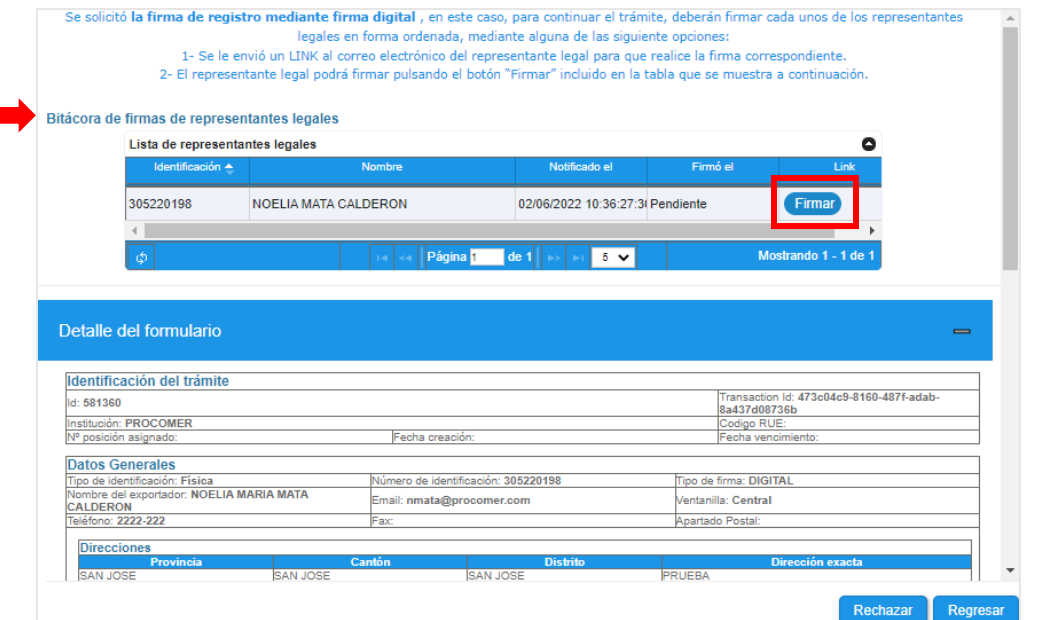

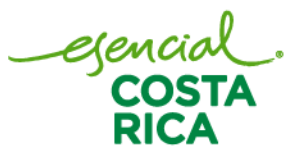

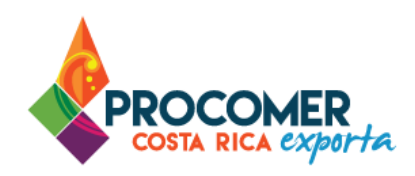

Para realizar esta acción de firma, debe de abrir el link, y seguidamente el sistema desplegará un resumen del RUE el cual podrá firmar.

**Firmar Documento** 

Al presionar este botón el sistema despliega un documento PDF, el cual debe firmar el

usuario tramitador. A continuación, se muestra las imágenes y el proceso de firma:

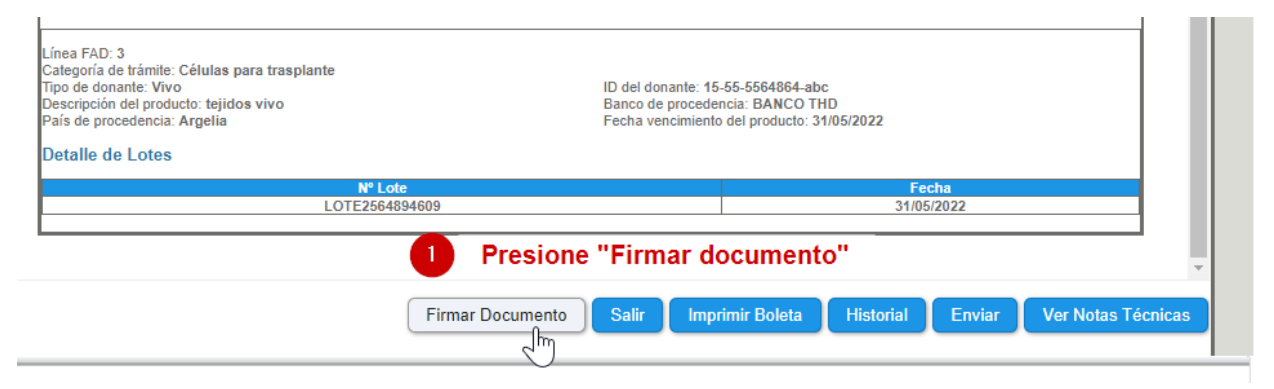

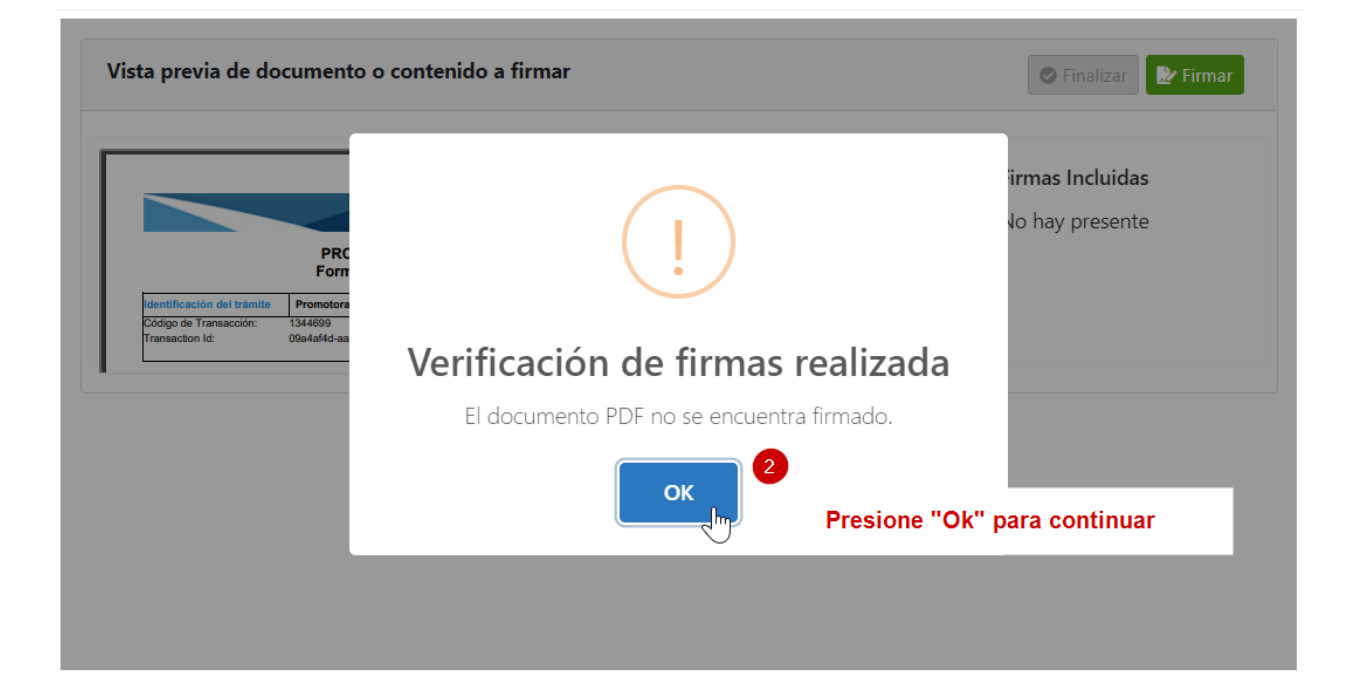

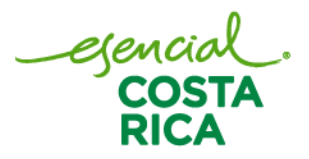

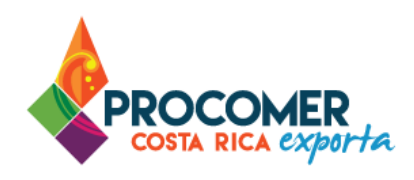

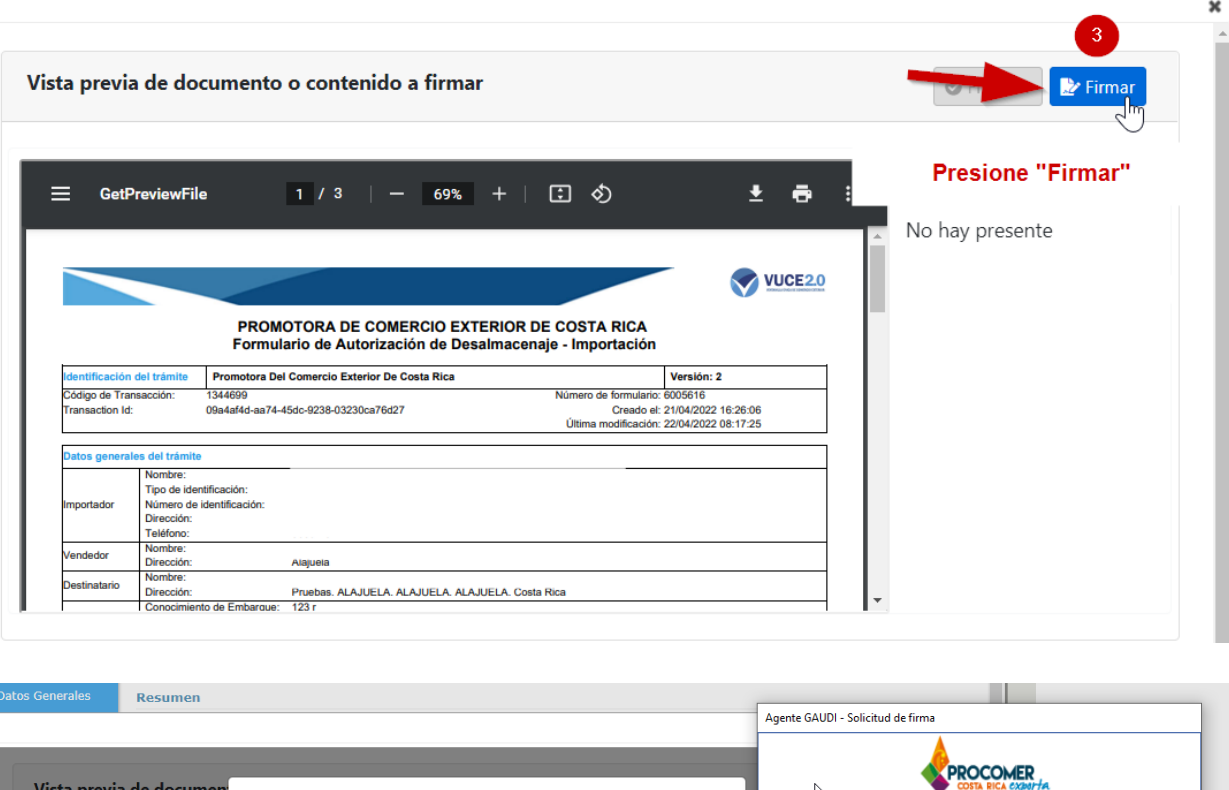

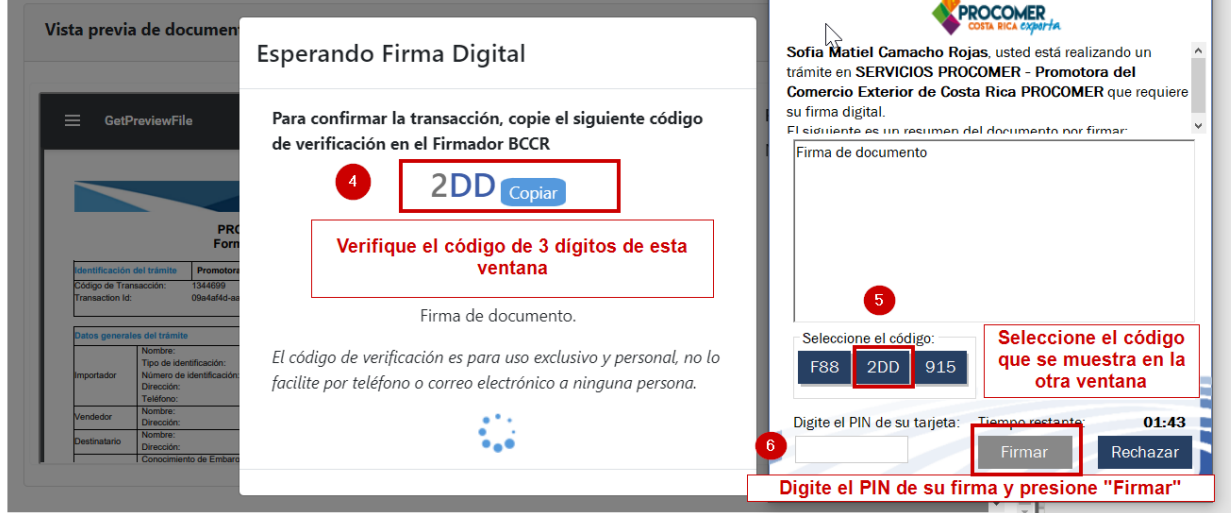

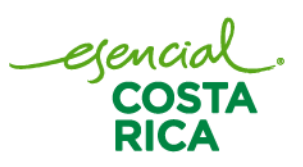

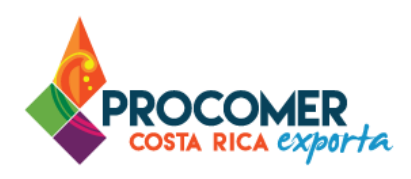

Aceptar

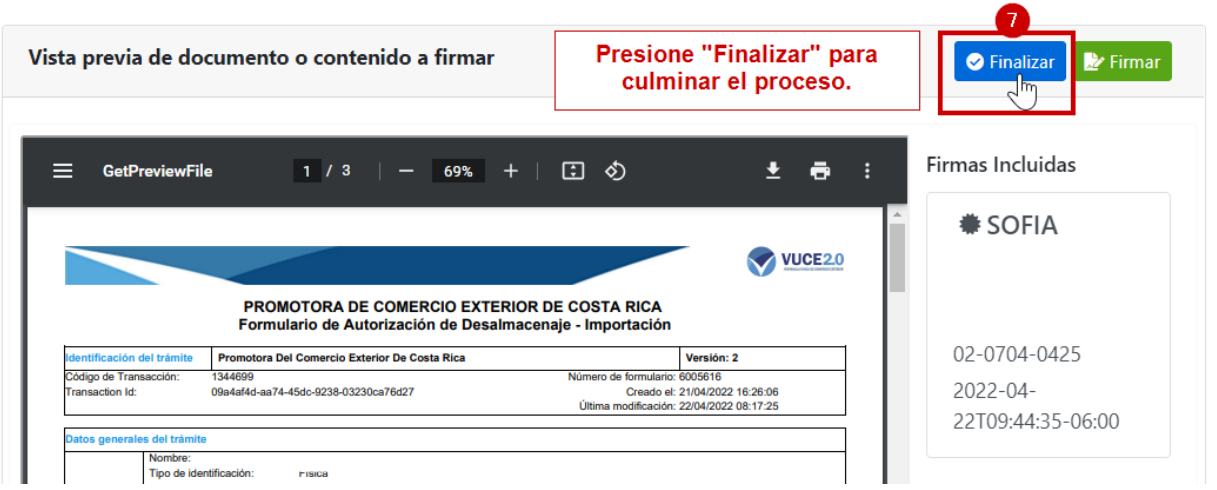

Si el proceso de firma se realizó correctamente, aparecerá la siguiente alerta de confirmación, presione

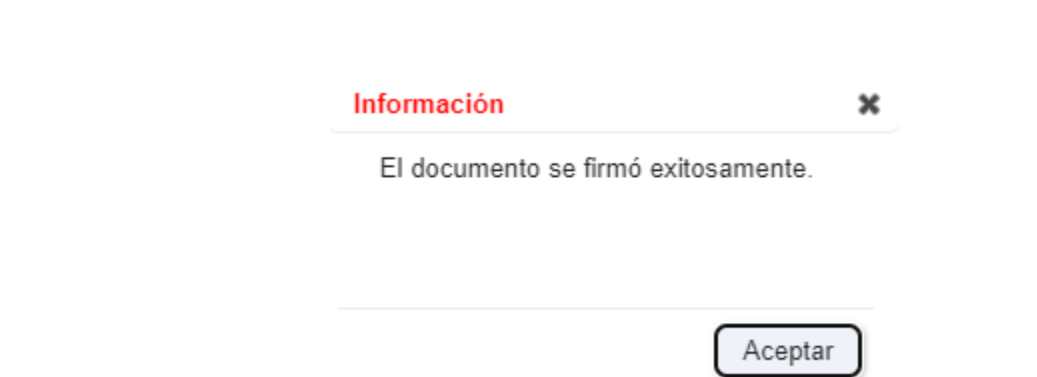

y posteriormente **Enviar** para enviar el formulario.

Enviar Este botón ejecuta la acción de enviar el formulario a la institución para que se realice el trámite correspondiente. Para que el envío se realice previamente se debe haber realizado el proceso de firma, en caso contrario la acción de envío no se realizará.

egencial<br>COSTA

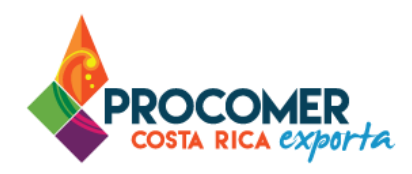

Una vez presionado el botón **Enviar** no podrán realizarse modificaciones a la información del registro a menos que sea rechazado por el funcionario de la institución. Si posterior a la firma, pero antes de realizar el envío se realizan modificaciones en la información del registro, se deberá realizar el proceso de firma nuevamente antes de enviarlo.

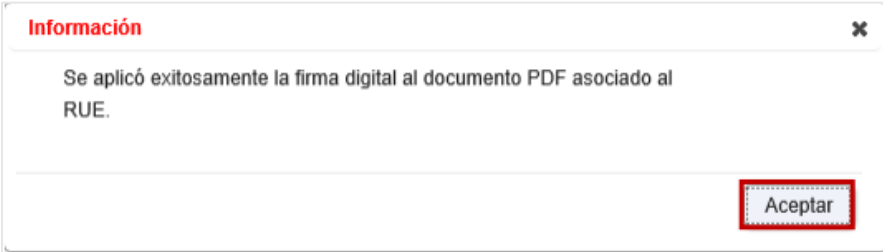

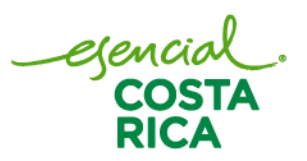

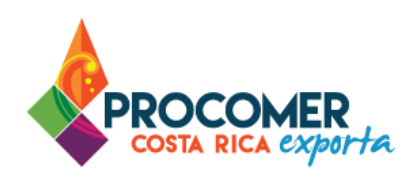

#### <span id="page-23-0"></span>Estados del trámite

• Registro mediante "Firma Digital":

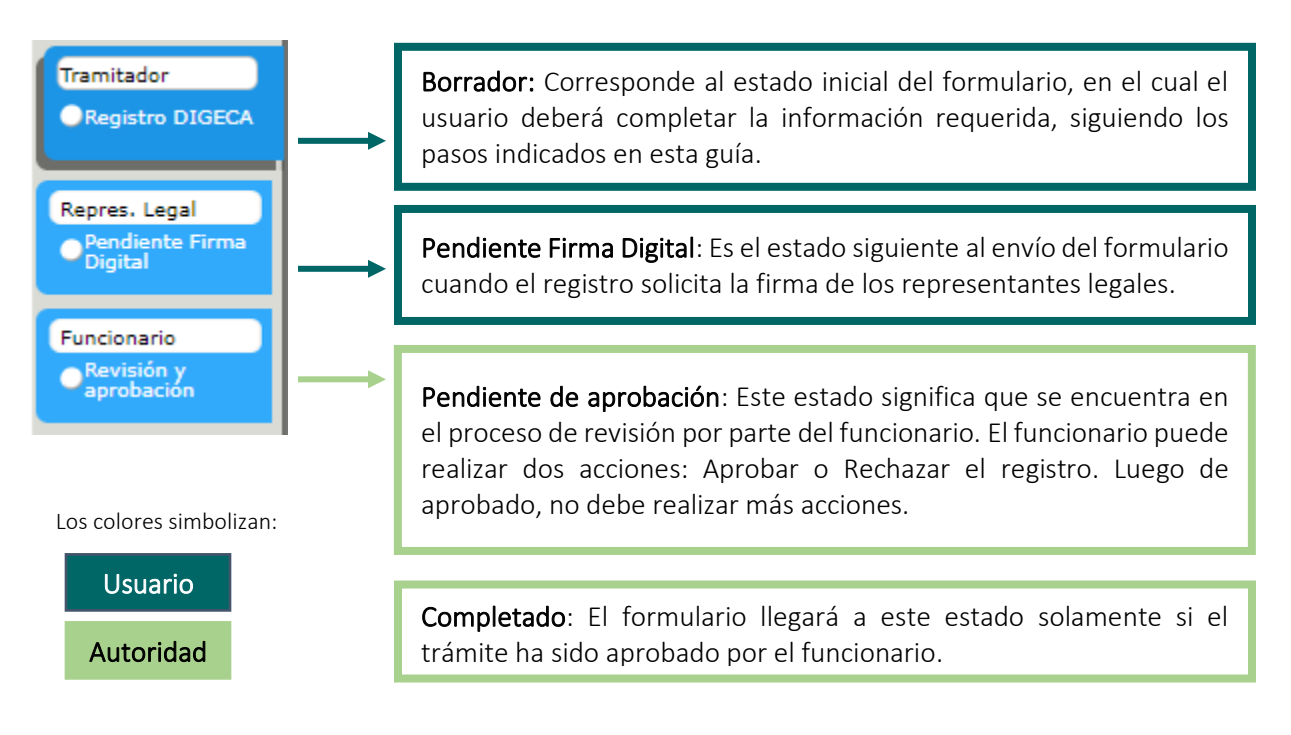

Atención: En caso de que el funcionario detecte un error rechazará el registro e indicará el motivo de rechazo y el usuario deberá corregir los datos del registro.

Nota: Cuando un estado del trámite es aprobado o continua con el siguiente, su simbología cambia a color verde, como se muestra a continuación. Para visualizar el trámite de su registro, presion[e aquí.](#page-25-0)

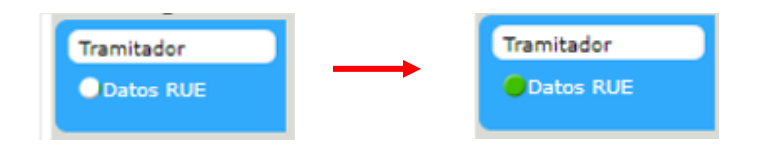

De igual forma por medio de correo electrónico se notifica si el mismo fue aprobado, por lo que es importante que esté consultando el correo electrónico para darle seguimiento al trámite.

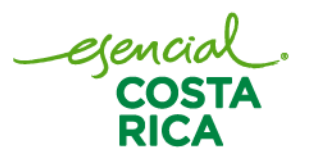

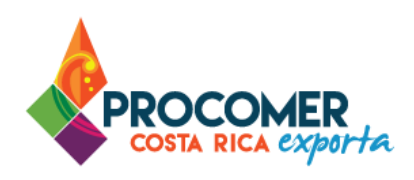

#### • Registro mediante "Firma Manual":

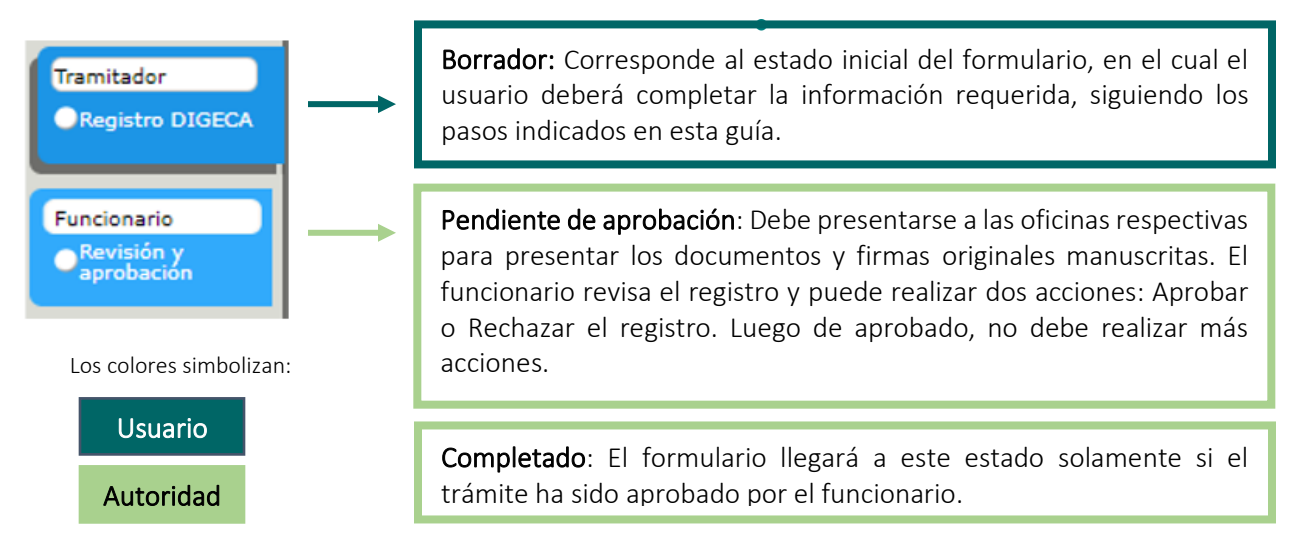

Atención: En caso de que el funcionario detecte un error rechazará el registro e indicará el motivo de rechazo y el usuario deberá de corregir los datos del registro.

Nota: Cuando un estado del trámite es aprobado o continua con el siguiente, su simbología cambia a color verde, como se muestra a continuación. Para visualizar el trámite de su registro, presione [aquí.](#page-25-0)

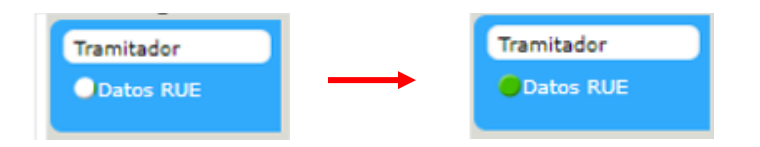

De igual forma por medio de correo electrónico se notifica si el mismo fue aprobado, por lo que es importante que esté consultando el correo electrónico para darle seguimiento al trámite.

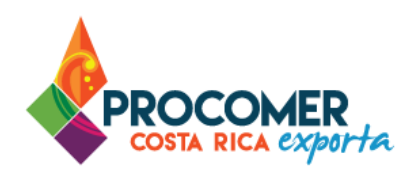

#### <span id="page-25-0"></span>Visualizar el trámite

Para visualizar el flujo de su trámite puede dirigirse al módulo "Registro de Exportador" y realizarlo de dos maneras:

1. Dirigirse a "Mis trámites", buscar el RUE correspondiente y dirigirse a la casilla "Estado" para visualizar en qué estado se encuentra. En caso de visualizar el flujo completo puede presionar el  $\bullet$  botón  $\bullet$  .

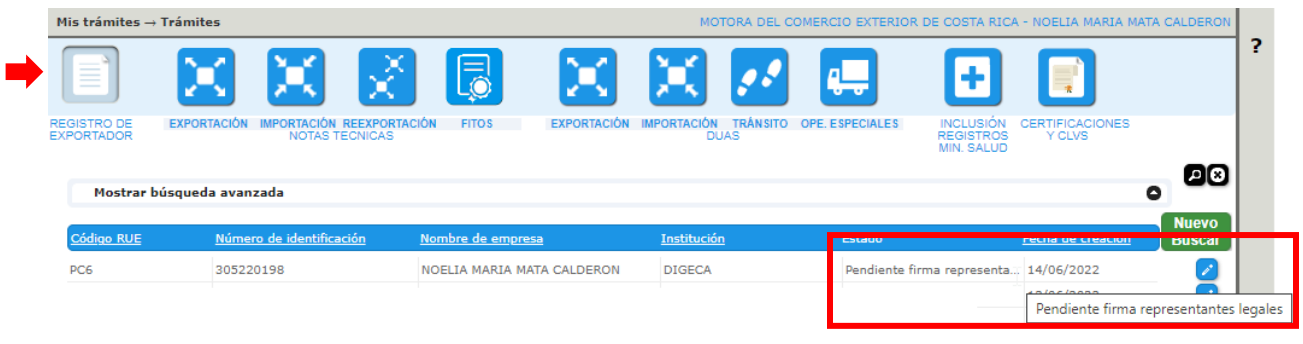

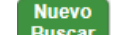

2. Presionar el botón **Buscar** en la pantalla de sus trámites.

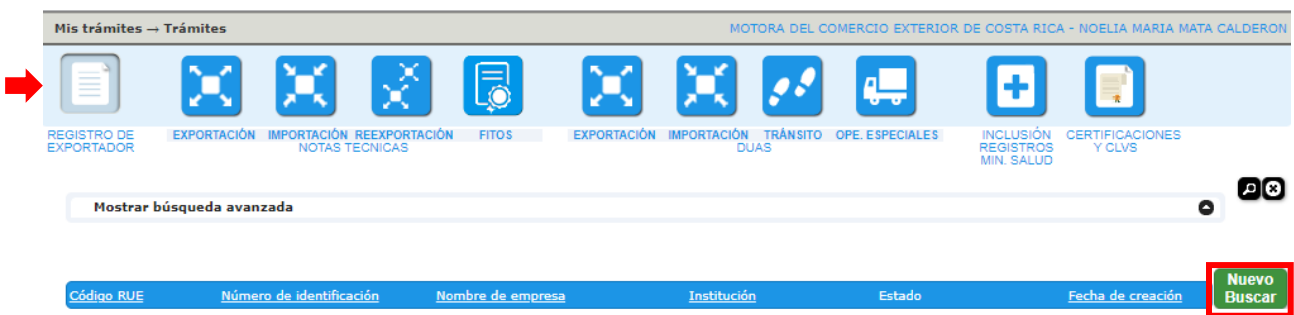

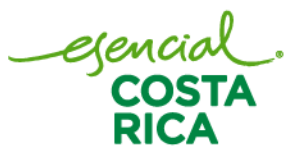

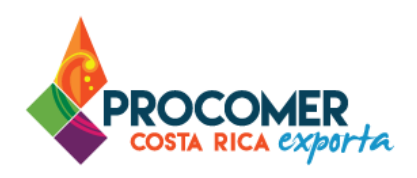

Seguidamente debe buscar su registro mediante las casillas: "Tipo de Identificación" y "Número de Identificación" y presionar el botón **Buscar** . Seguidamente presione el botón **Wisualizar** 

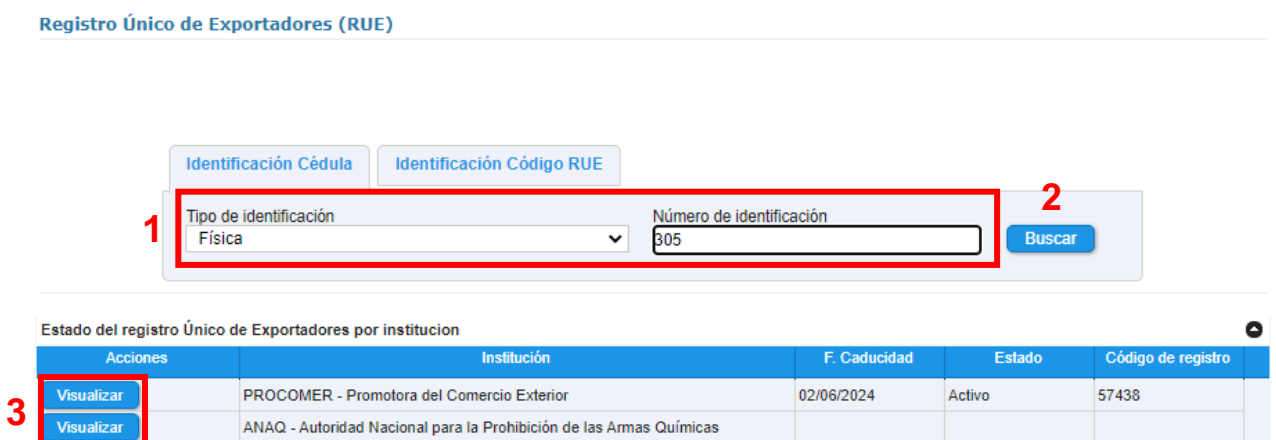

Seguidamente, el sistema le muestra la pantalla "Resumen" y en la parte izquierda de la pantalla se visualiza en qué estado del registro se encuentra su trámite.

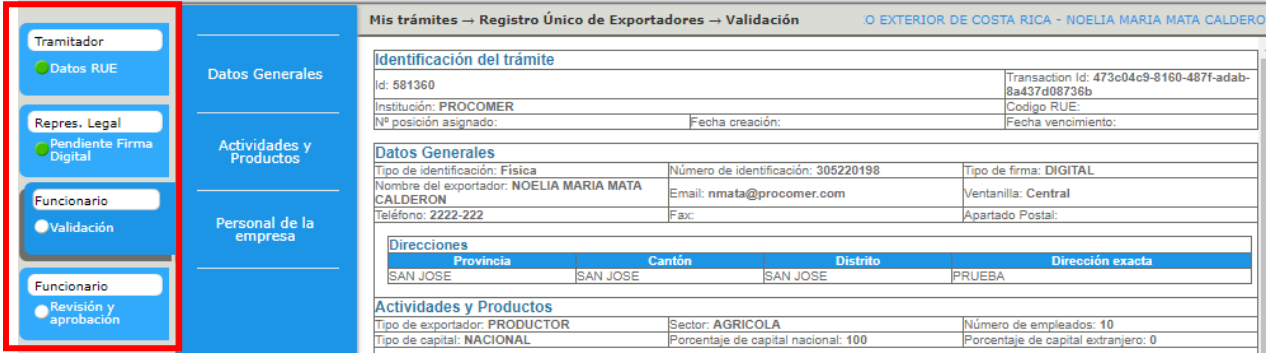

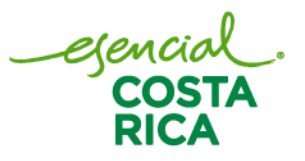